Faserinspektionssonde und ConnectorMax2 Mobile

## FIP-400B und ConnectorMax2 Mobile (iOS)

Die FIP-400B-Faserinspektionssonde ist ein tragbares Video-Mikroskop, das zur Untersuchung von Glasfaserenden verwendet wird. Mithilfe von ConnectorMax2 Mobile, der zugehörigen Software, können Sie die Faser direkt anzeigen oder die Ergebnisse aufnehmen und analysieren.

*Hinweis: Das Aussehen und die Ausrichtung (Hochformat oder Querformat) der Anwendung kann, abhängig vom verwendeten Mobilgerät, variieren.*

Bevor Sie beginnen, mit Ihrer drahtlosen Sonde zu arbeiten, müssen Sie die kostenlose ConnectorMax2 Mobile-Anwendung auf Ihrem Mobilgerät installieren.

## Installieren von ConnectorMax2 Mobile auf Ihrem iOS-Mobilgerät

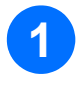

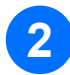

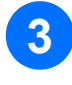

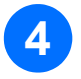

Stellen Sie sicher, dass Sie über Internetzugriff verfügen.

Tippen Sie auf das App Store-Symbol.

Suchen Sie in der App Store-Anwendung nach *EXFO* oder *ConnectorMax2 Mobile*.

## Bei Daten, die freigegeben werden können, handelt es sich um Messdateien (.cmax2) und Benutzereinstellungen Bilder (.png). finden Sie je nach verwendetem Mobilgerät über die Schaltfläche "Menü". **1** Stellen Sie sicher, dass WLAN auf Ihrem Mobilgerät aktiviert ist. **1** Tippen Sie hier, um einen Bericht **2 2** Stellen Sie sicher, dass Sie mit einem WLAN-Netzwerk **Tippen Sie im Fiber22\_A-B** zu erstellen. LIVE-VIdeo-Mo<br>Live-Video-Mo<br>EC SM SF UPC ORL = 45 dB (61300-3-35, 1.0) verbunden sind. dus hier. Tippen Sie hier, um eine **KENNUN**<br>Cable ID .cmax2-Datei zu speichern. Fiber ID Fiber22 pdus (3) Wenn Sie nur eine Datei freigeben möchten, wählen Sie die entsprechende Zeile aus. **3** Tippen Sie im Live-Video-Modus Location  $\sqrt{2}$ **5** Wischen Sie am Ende der Zeile vom Pfeil aus<br> **5** Dach links und tinnen Sie auf **Ereigeben** nach links und tippen Sie auf **Freigeben**. Anzeigen von Berichten Wenn Sie mehr als eine Datei<br>freigeben möchten, tippen Sie im Fenster **Archivieren** auf **Auswählen**. Wenn Sie einen bereits gespeicherten Bericht öffnen möchten, tippen Sie im **1** Live-Video-Modus hier. **7** Wählen Sie die Messdateien, die Sie SM SF UPC ORL ≥ 45 dB (61300-3-35, 1.0)  $\bullet$ freigeben möchten.  $\bullet$ SM SF UPC ORL ≥ 45 dB (61300-3-35, 1.0)  $0.001 > AB$  dB (61300-3-35 10) **9** Wählen Sie das Dateiformat (.cmax2 oder .png), das Sie verwenden möchten. **2** Tippen Sie im Archivieren-Modus **10** Wählen Sie die Drittanwendung, die Sie auf **Berichte**. verwenden möchten. **8** Hier tippe **3** Tippen Sie auf die gewünschte Datei, um Sie zu **11** Befolgen Sie die Anweisungen auf dem öffnen. **Bildschirm**  $\bigcirc$ © 2016 EXFO Inc. Alle Rechte vorbehalten. Gedruckt in Kanada (2016-07)<br>Teilenr.: 1069980 Version: 1.0.0.1

Befolgen Sie die Anweisungen auf dem Bildschirm.

*Hinweis: Sie benötigen eine Apple-ID, um die Anwendung herunterzuladen. Weitere Informationen finden Sie unter www.apple.com.*

Übertragen von Ergebnissen mit Drittanwendungen

über den Archivieren-Modus

 $\odot$  CE

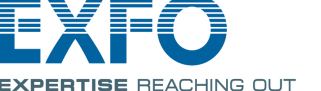

Erstellen von Berichten

Sie können basierend auf den aktuellen Inspektions- und Analyseergebnissen einen Bericht erstellen. Dieser Bericht kann als PDF gespeichert werden.

> Weitere Informationen finden Sie in der Bedienungsanleitung.

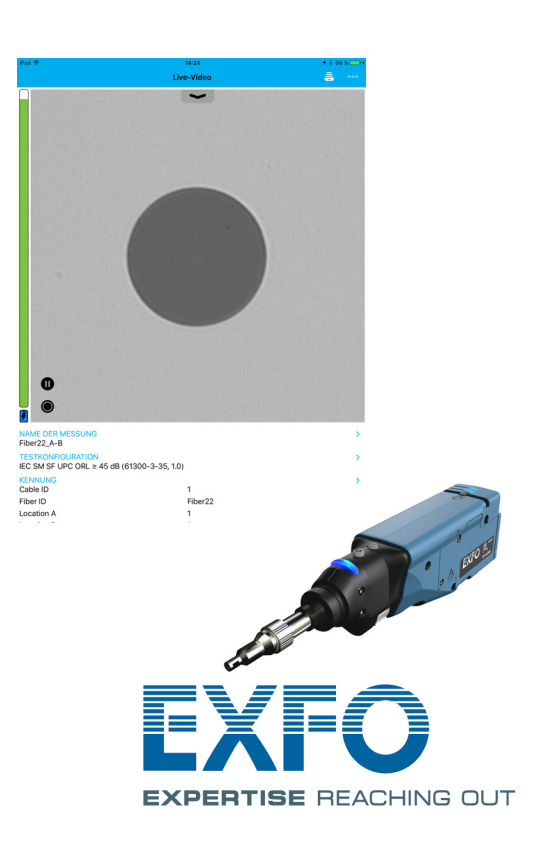

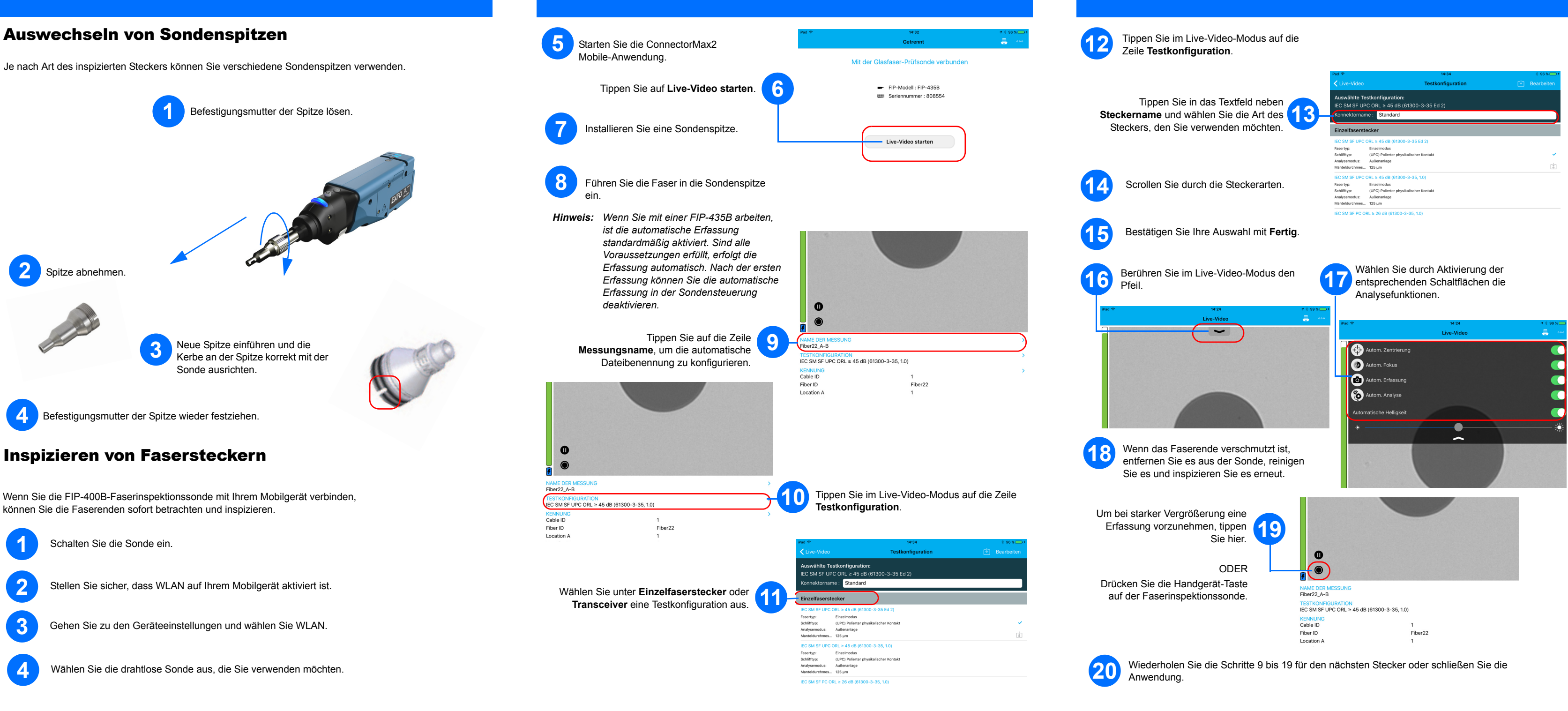